# Linux sur loRdi, le nouveau guide

Guide d'installation et de configuration

#### **Avertissement:**

Ce guide donne des démarches techniques demandant un minimum de savoir-faire.

Ne commencez pas à suivre ce guide si vous ne savez pas ce que vous faites, et d'autant plus si vous n'avez pas des bases en système Linux.

Il est recommandé d'avoir un deuxième ordinateur à porter afin de suivre les procédures de manière plus aisée. Il vous faut être équipé d'une clef USB pour suivre ce guide.

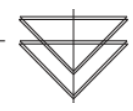

## Sommaire

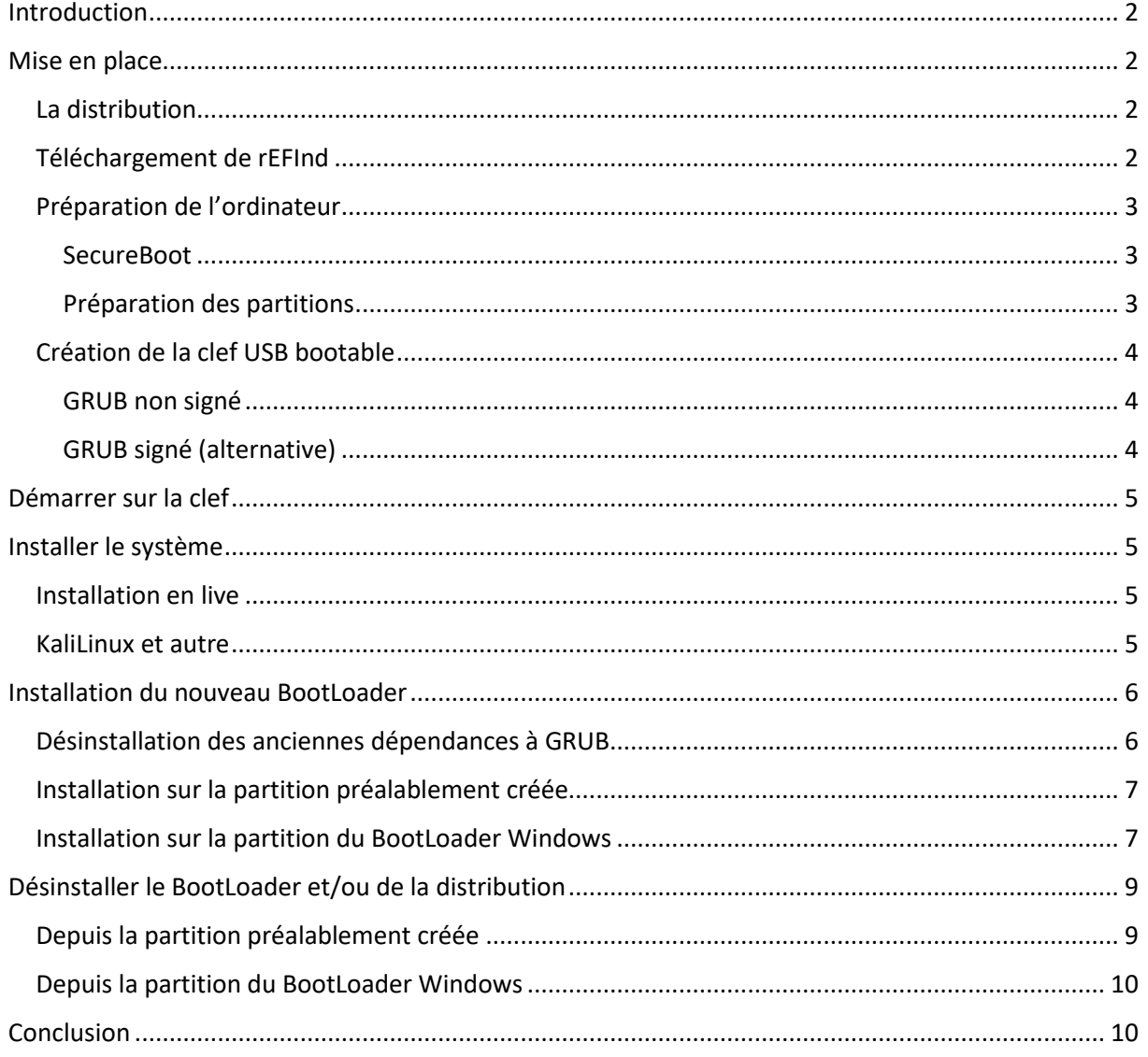

## <span id="page-1-0"></span>**Introduction**

Ce guide a été conçu depuis le travail de Vincent HYVERT, qui a déjà rédigé un premier document, mettant en lumière les problèmes d'installation des systèmes Linux sur ces ordinateurs, en tachant d'y proposer une alternative.

Le présent document a pour but d'être plus précis, et de proposer une aide de l'installation à l'utilisation de Linux.

Je tenais donc à le remercier pour son précieux travail, ainsi que pour l'aide qu'il a pu m'apporter pour en arriver au présent résultat.

Avant tout, le modèle concerné par ce guide est le ProBook X360 11 G1.

Il est plus communément surnommé « loRdi » dans le cadre d'une grande distribution aux élèves de secondes par la région Occitanie.

Ces ordinateurs ont la particularité d'intégrer un BIOS verrouillé, bridant la mise en place de systèmes Linux. Pour être plus précis, le BIOS empêche le fonctionnement de GRUB, un BootLoader très utilisé, que l'on retrouve sur la très grande majorité des distributions Linux.

Le problème serait vraisemblablement la NVRAM, qui serait inaccessible et entraînerait un crash de l'ordinateur lorsqu'un programme tente d'écrire dessus (ce qui est le cas de GRUB quand il s'installe). Pour remédier à cette restriction technique, nous allons utiliser un autre BootLoader, dénommé « rEFInd ». C'est une alternative simple d'utilisation et d'installation.

Les bases sont maintenant posées, nous pouvons commencer !

## <span id="page-1-1"></span>Mise en place

### <span id="page-1-2"></span>La distribution

Avant de commencer, il faut choisir quelle distribution vous désirez installer sur votre ordinateur. Pour ce tutoriel, je vais m'appuyer sur l'exemple de KaliLinux et elementaryOS, qui reflète bien les deux cas de figure possibles.

Premièrement, il est impératif de savoir quel est le BootLoader du système que vous voulez installer. Pour notre exemple, Kali et eOS utilisent tous les deux GRUB. Pour le savoir, vous pouvez faire une recherche sur le site distrowatch.com. Ensuite, il vous suffit de télécharger le système en version 64 bits. Vérifiez également que le système est compatible « Live » ou « Persistant » (démarrage du système en RAM, sans installation préalable), car vous allez en avoir besoin.

Si le système que vous désirez utiliser n'utilise pas GRUB, vous pouvez essayer de l'installer sans suivre ce guide.

### <span id="page-1-3"></span>Téléchargement de rEFInd

Pour bien commencer, vous allez télécharger rEFInd, l'alternative à GRUB, qui va vous servir de BootLoader.

Pour ce faire, rendez-vous sur ce lien [\(https://sourceforge.net/projects/refind/files/\)](https://sourceforge.net/projects/refind/files/) puis téléchargez la dernière version.

Décompressez l'archive, et conservez uniquement le dossier rEFInd, qui contient les fichiers qui nous intéressent.

Vous devez ensuite conserver uniquement ces fichiers :

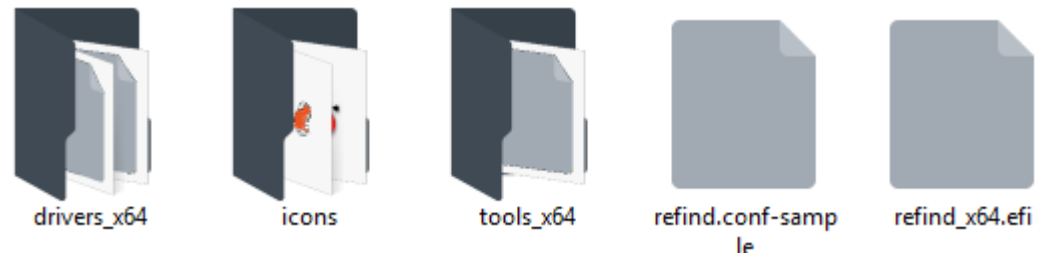

Renommez ensuite :

- **refind.conf-sample** en **refind.conf** (pour éditer l'extension, veillez à activer l'affichage des extensions (cf [https://www.astuces-aide-informatique.info/296/extension-fichier-windows\)\)](https://www.astuces-aide-informatique.info/296/extension-fichier-windows))
- **refind\_x64.efi** en **bootx64.efi**

Ce qui doit vous donner ce résultat final :

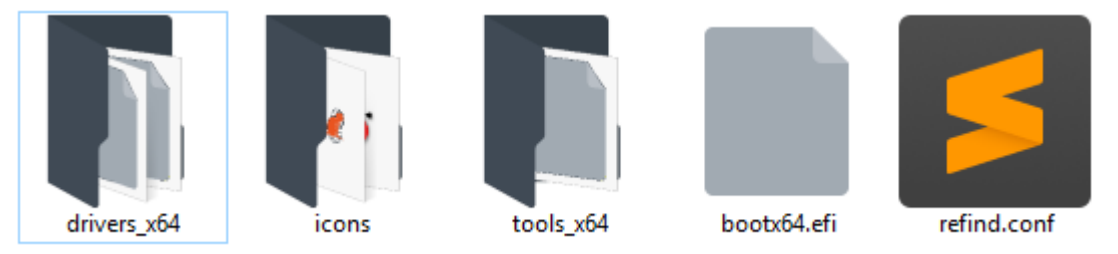

Nous pouvons continuer.

<span id="page-2-0"></span>Préparation de l'ordinateur

#### <span id="page-2-1"></span>**SecureBoot**

Vous allez commencer par préparer l'ordinateur à démarrer la future clef USB que vous allez créer. Pour ce faire, au démarrage de l'ordinateur, tapotez la touche « F10 », afin d'accéder au BIOS. Allez ensuite dans Advanced, puis Boot Options, et désactivez le « SecureBoot ». Vous pouvez quitter le BIOS et enregistrer vos modifications.

#### <span id="page-2-2"></span>Préparation des partitions

Démarrez l'ordinateur sous Windows 10. Lancez l'outil de partitionnement.

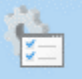

Créer et formater des partitions de disque dur Panneau de configuration

Vous devez réduire de 20Go (minimum) la partition « Donnees » (clic droit, puis réduire le volume, puis dans « Quantité d'espace à réduire », entrez 22000).

Dès lors, vous devriez voir que de l'espace « non-alloué » est apparu.

Faites un clic droit est créé une nouvelle partition de 500 Mo en FAT32.

Elle vous servira plus tard pour accueillir rEFInd.

Vous avez terminé pour la configuration des partitions.

Le reste de l'espace non-alloué servira quand vous installerez le système.

#### <span id="page-3-0"></span>Création de la clef USB bootable

Maintenant que vous avez téléchargé votre OS, il vous faut créer un support pour le booter sur votre ordinateur. Pour ce faire, je vous recommande Rufus.

Il nous faut savoir si le système que nous venons de télécharger utilise une version signée de GRUB. Je n'ai pas vraiment de solution à apporter, le mieux étant donc d'essayer de démarrer sur le système une première fois, puis de passer à l'alternative proposer plus bas si ça ne fonctionne pas. Si vous désirez installer KaliLinux, suivez la première étape. Si vous désirez installer eOS, suivez la deuxième étape.

#### <span id="page-3-1"></span>GRUB non signé

Lancez le logiciel, renseignez quelle clef vous désirez utiliser (attention, la clef va être formatée), ainsi que l'OS que vous avez téléchargé, puis lancez la création du média. Quand le logiciel va vous demander quel mode vous désirez utiliser, sélectionnez « ISO ». Attention tout de même, si vous essayez d'installer **KaliLinux**, utiliser **le mode « DD »**, sans quoi l'installation ne fonctionnera pas (cela est vraisemblablement dû au fait que Kali émule l'USB comme

lecteur CD, qui requiert une construction DD).

<span id="page-3-2"></span>Vous pouvez maintenant passer à l'étape « Démarrer sur la clef ».

#### GRUB signé (alternative)

Si malheureusement, lorsque vous avez essayé de démarrer sur la clef, elle n'apparaît pas dans le sélecteur de démarrage, ou qu'un trait blanc clignotait en haut à gauche, c'est que la version GRUB embarquée dans le système est signée (ce qui est le cas de eOS).

Nous allons donc remplacer le bootloader présent par défaut par rEFInd.

Pour se faire, vous devez simplement supprimer ce que contient le dossier EFI/BOOT sur la clef USB, et copier / coller le contenu du dossier rEFInd que nous avons téléchargé et modifié tout à l'heure.

Entrez dans le fichier « refind.conf » et allez à la fin. Vous devez ajouter ces lignes :

```
menuentry Linux {
   icon EFI\BOOT\icons\os_linux.png
   volume "Mon super LINUX"
   loader \EFI\BOOT\BOOTx64.efi
}
```
Vous pouvez réessayez de démarrer sur la clef !

## <span id="page-4-0"></span>Démarrer sur la clef

Vous pouvez maintenant démarrer sur la clef USB.

Pour ce faire, branchez la clef sur l'un des ports USB disponible sur l'ordinateur, puis tapotez la touche F9 lors du démarrage.

Vous devriez normalement voir apparaître une liste de médias (dont Windows), et le nom de votre clef. Si rien ne s'affiche, retournez en arrière et appliquer le protocole de « GRUB signé (alternative) ».

Sélectionnez votre clef, si cette dernière vous affiche correctement le menu de la distribution que vous avez téléchargé, vous pouvez continuer.

Si à la place du menu, vous voyez un trait noir clignoter en haut à gauche, retournez en arrière et appliquer le protocole de « GRUB signé (alternative) ».

## <span id="page-4-1"></span>Installer le système

Nous allons maintenant installer le système.

Nous allons utiliser l'espace « non-alloué » pour installer notre distribution. Si vous avez un KaliLinux, suivez l'étape dédiée, sinon, continuez à partir de « Installation en Live ».

#### <span id="page-4-2"></span>Installation en live

Pour commencer l'installation, lancer une version live de votre distribution. Une fois dans le système, ouvrez un terminal et entrez la commande suivante :

ubiquity -b

Cette commande devrait lancer l'installateur standard, tout en mettant de côté l'installation d'un quelconque BootLoader.

Si, lorsque vous avez entré la commande, le retour indique que la commande n'existe pas, suivez la même procédure que pour KaliLinux.

#### <span id="page-4-3"></span>KaliLinux et autre

Certaines distributions (comme Kali) ne permettent pas d'être installé directement depuis une déclinaison Live.

Vous devez donc, à la place, lancer une installation standard via le menu qui s'affiche quand vous démarrez sur la clef.

Dans le cas de Kali, quand vous arriverez à l'étape de l'installation du BootLoader, l'ordinateur devrait crash, mais pas d'inquiétude, le système est bien installé, vous devez simplement maintenir le bouton d'allumage enfoncé jusqu'à ce que l'ordinateur s'arrête.

Une fois le système installé, vous pouvez continuer.

## <span id="page-5-0"></span>Installation du nouveau BootLoader

Vous voilà à l'étape la plus délicate.

Nous allons installer rEFInd afin de pouvoir démarrer sur votre distribution ou lancer Windows. Pour ce faire, il vous faut préalablement copier le contenu du dossier rEFInd, que nous avons créé plus haut, sur la partition « Donnees », sous Windows 10, afin de pouvoir y accéder lorsque nous serons en Live.

Une fois cela réalisé, il nous faut démarrer sur une version Live de la distribution, que vous avez préalablement installée sur la clef.

Vous avez deux possibilités :

Ou vous installez le BootLoader directement sur la partition EFI par défaut (autrement dit, sur la partition utilisée par Windows pour démarrer), ou vous l'installez sur la partition que nous avons préalablement créée.

Si vous décidez de l'installer sur la partition que nous avons créée, vous devrez tapoter F9 et sélectionnez le BootLoader « rEFInd » pour démarrer votre distribution à chaque démarrage. A contrario, en l'installant sur la partition EFI de Windows, vous n'aurez pas besoin de faire cette manipulation, mais cela est plus risqué, et demande des connaissances supplémentaires (surtout en cas de problème, notamment pour restaurer le BootLoader par défaut afin de faire une récupération de Windows).

#### <span id="page-5-1"></span>Désinstallation des anciennes dépendances à GRUB

Pour commencer, démarrer un live de votre distribution. Vous devez maintenant supprimer de votre système toute trace de GRUB (s'il y en a).

Pour se faire, il vous faut monter la partition sur laquelle est situé votre système. Pour ce faire, faites :

#### fdisk -l

Puis, cherchez la localisation de la partition sur laquelle se trouve votre OS Linux. Dans mon cas, c'est « /dev/sda5 ».

Maintenant, il faut monter la partition, afin de pouvoir en éditer son contenu, et pouvoir faire un « chroot ». Pour ce faire, entrez ces commandes :

mkdir /mnt/chroot mount /dev/sda5 /mnt/chroot mount --bind /dev /mnt/chroot/dev mount --bind /proc /mnt/chroot /proc mount --bind /sys /mnt/chroot /sys chroot /mnt/chroot /bin/bash

Maintenant que nous travaillons sur le système installé sur le disque, nous pouvons supprimer tous les paquets de GRUB.

Exécutez cette commande :

apt-get remove –purge grub-common grub-efi grub-efi-amd64 grub-pc grub2 grub2-common

Il n'y a normalement plus de trace de GRUB sur votre système.

Vous pouvez maintenant continuer en installant le BootLoader rEFInd.

#### <span id="page-6-0"></span>Installation sur la partition préalablement créée

Pour commencer, démarrer un live de votre distribution. Il vous faut monter la partition. Pour ce faire, faites :

#### fdisk -l

Puis, cherchez la localisation de la partition de 500Mo que nous avons créée.

Dans mon cas, c'est « /dev/sda4 ».

Maintenant, il faut monter la partition, afin de pouvoir en éditer son contenu. Pour ce faire, entrez cette commande :

#### mount /dev/sda4 /mnt

Vous pouvez naviguer à travers la partition en allant dans /mnt.

Je vous recommande d'utiliser un explorateur de fichier graphique pour continuer, malgré le fait que vous pourriez terminer la procédure au terminal.

Il nous faut créer un dossier nommé « EFI », dans lequel on doit créer un dossier nommé « BOOT », dans lequel on doit placer les fichiers de rEFInd.

Pour aller chercher le dossier rEFInd, que vous avez préalablement placé sur la partition « Donnees », vous devez monter la partition. Refaites la même étape que précédemment pour afficher les partitions, et cherchez la partition « Donnes ».

Dans mon cas, elle a pour localisation « /dev/sda6 »

Entrez ensuite les commandes suivantes :

mkdir /mnt2 mount /dev/sda6 /mnt2

Vous pouvez maintenant naviguer à travers /mnt2 et copier les fichiers de rEFInd, afin de les coller dans le répertoire désiré.

Et voilà, le plus difficile est fait !

Il vous suffit de redémarrer l'ordinateur (en retirant la clef USB) et de tapoter la touche « F9 » au démarrage.

Vous devriez voir apparaître un nouveau lecteur EFI dans la liste, il ne vous reste qu'à cliquer dessus, et vous voilà sur le BootLoader rEFInd !

Vous pouvez éditer la configuration du BootLoader en montant de nouveau la partition, comme fait préalablement, et éditer le fichier « refind.conf », depuis la distribution directement.

#### <span id="page-6-1"></span>Installation sur la partition du BootLoader Windows

#### **Avertissement :**

L'étape qui va suivre est délicate et demande de la rigueur.

Les fichiers que nous allons éditer peuvent causer une panne de Windows 10, voire un break de l'ordinateur. Suivez donc les instructions à la règle.

Pour commencer, démarrez un live de votre distribution.

Il vous faut monter la partition /dev/sda1, qui est la partition du BootLoader de Windows, afin de pouvoir en éditer son contenu.

Pour se faire, entrez cette commande :

#### mount /dev/sda1 /mnt

Vous pouvez naviguer à travers la partition en allant dans /mnt.

Je vous recommande d'utiliser un explorateur de fichier graphique pour continuer, malgré le fait que vous pourriez terminer la procédure au terminal.

Entrez dans le dossier EFI.

Vous devriez avoir sous les yeux trois dossiers : HP, Boot et Microsoft.

Si vous en avez d'autres, vous pouvez normalement les supprimer, ce sont des résidus de

l'installation préalable de votre distribution (ce qui est le cas avec Kali, par exemple).

Nous allons créer un dossier nommé « Win », dans lequel nous allons glisser les dossiers Boot et Microsoft.

Nous allons ensuite créer un dossier boot, dans lequel vous devez placer les fichiers de rEFInd. Pour aller chercher le dossier rEFInd, que vous avez préalablement placé sur la partition « Donnees », vous devez monter la partition. Refaites la même étape que précédemment pour afficher les partitions, et cherchez la partition « Donnes ».

Dans mon cas, elle a pour localisation « /dev/sda6 »

Entrez ensuite les commandes suivantes :

mkdir /mnt2 mount /dev/sda6 /mnt2

Vous pouvez maintenant naviguer à travers /mnt2 et copier les fichiers de rEFInd, afin de les coller dans le répertoire désiré.

Entrez dans le dossier boot, et ouvrez le fichier « refind.conf ». Allez à la fin du fichier, et ajoutez ces lignes :

```
menuentry "Windows 10" {
   icon EFI\boot\icons\os_win8.png
   volume "Windows Boot"
   loader \EFI\Win\Microsoft\Boot\bootmgfw.efi
}
```
Vous pouvez enregistrer et fermer le fichier.

Résumons ce que vous obtenez dans le dossier EFI :

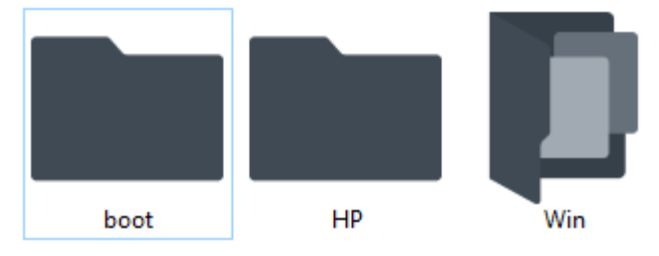

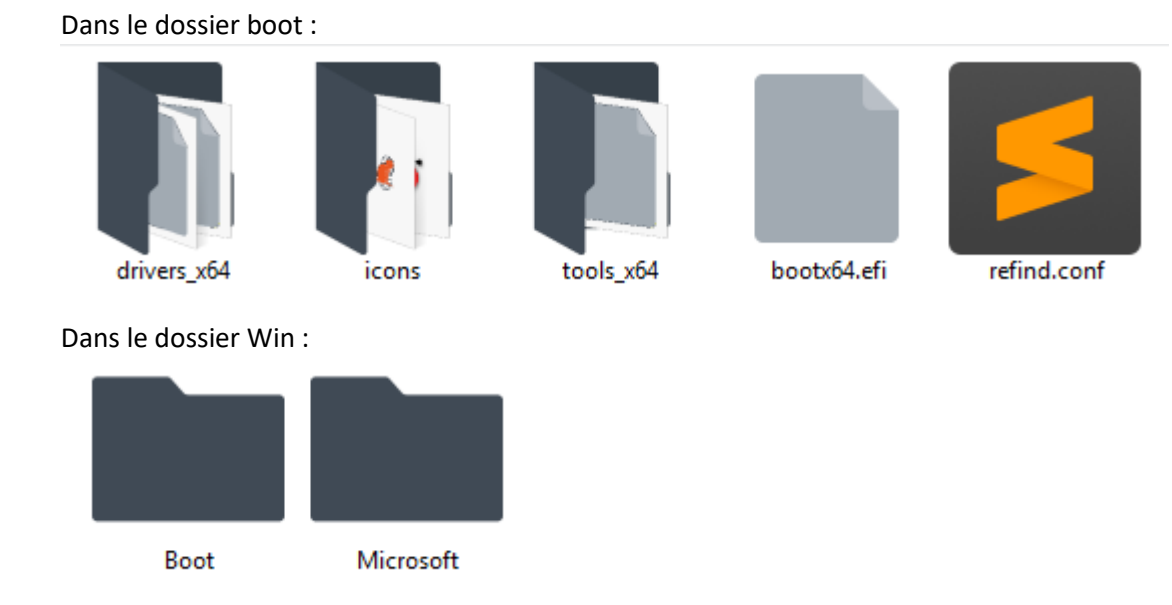

Faites très attention au dossier HP, vérifiez qu'il est bien situé à la racine du dossier EFI.

Il contient des éléments très importants pour le démarrage de l'ordinateur.

Vous pouvez redémarrer l'ordinateur.

Normalement, vous verrez rEFInd s'afficher au démarrage, avec Windows 10 et la distribution que vous avez installée.

Si la distribution que vous avez installée ne s'affiche pas, il vous faudra relancer un live, et l'ajouter manuellement au fichier de configuration de rEFInd, en suivant l'exemple donné pour Windows. Pour terminer, lancer Windows 10, rendez-vous dans le panneau de configuration, puis dans les

options d'alimentation.

Sur le côté gauche, cliquez sur « Choisir l'action des boutons d'alimentation », puis sur « Modifier les paramètres actuellement non disponibles ».

Décochez ensuite le démarrage rapide, sans quoi, Windows ne pourra plus s'éteindre correctement. Vous avez terminé.

Vous pouvez éditer la configuration du BootLoader en montant de nouveau la partition, comme fait préalablement, et éditer le fichier « refind.conf », depuis la distribution directement.

## <span id="page-8-0"></span>Désinstaller le BootLoader et/ou de la distribution

Si vous désirez désinstaller le BootLoader et/ou la distribution, démarrez depuis une distribution en live, en vous assurant que cette dernière embarque GParted.

Si vous avez installé le BootLoader sur la partition que nous avons créée, appliquez la première étape, sinon, suivez la deuxième.

### <span id="page-8-1"></span>Depuis la partition préalablement créée

Lancez l'outil GParted depuis le Live de la distribution que vous avez choisie, puis formater les partitions correspondant à votre distribution et au BootLoader. Vous pouvez ensuite les réassigner à la partition « Donnees ».

#### <span id="page-9-0"></span>Depuis la partition du BootLoader Windows

Commencez par monter la partition /dev/sda1, comme suit (depuis le Live de la distribution que vous avez choisi) :

#### mount /dev/sda1 /mnt

Je vous recommande d'utiliser un explorateur de fichier graphique pour continuer, malgré le fait que vous pourriez terminer la procédure au terminal.

Entrez dans le dossier EFI.

Vous devriez avoir trois dossiers : boot, HP et Win.

Supprimez le dossier boot, puis couper les dossiers Boot et Microsoft contenu dans le dossier Win afin de les coller à la racine du dossier EFI.

Vous pouvez ensuite supprimer le dossier Win, qui devrait être vide.

Vous devriez avoir maintenant sous les yeux trois dossiers : HP, Boot et Microsoft.

Lancez l'outil GParted, puis formater les partitions correspondant à votre distribution **(et pas celle du BootLoader)**.

<span id="page-9-1"></span>Vous pouvez ensuite les réassigner à la partition « Donnees ».

## **Conclusion**

Installer un linux sur loRdi n'est pas compliqué, mais cela demande du temps et de la patiente. Si vous rencontrez des problèmes lors de l'installation de votre distribution ou du BootLoader, n'hésitez pas à demande de l'aide sur différents forums, en précisant les problèmes et restrictions techniques de l'ordinateur.